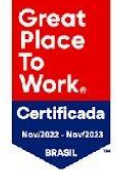

### **Gestão de estágio**

### **Fala, estudante!**

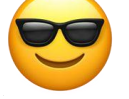

Estamos aqui para te ajudar a **cadastrar o seu estágio não obrigatório** na plataforma de carreiras da sua Instituição de ensino.

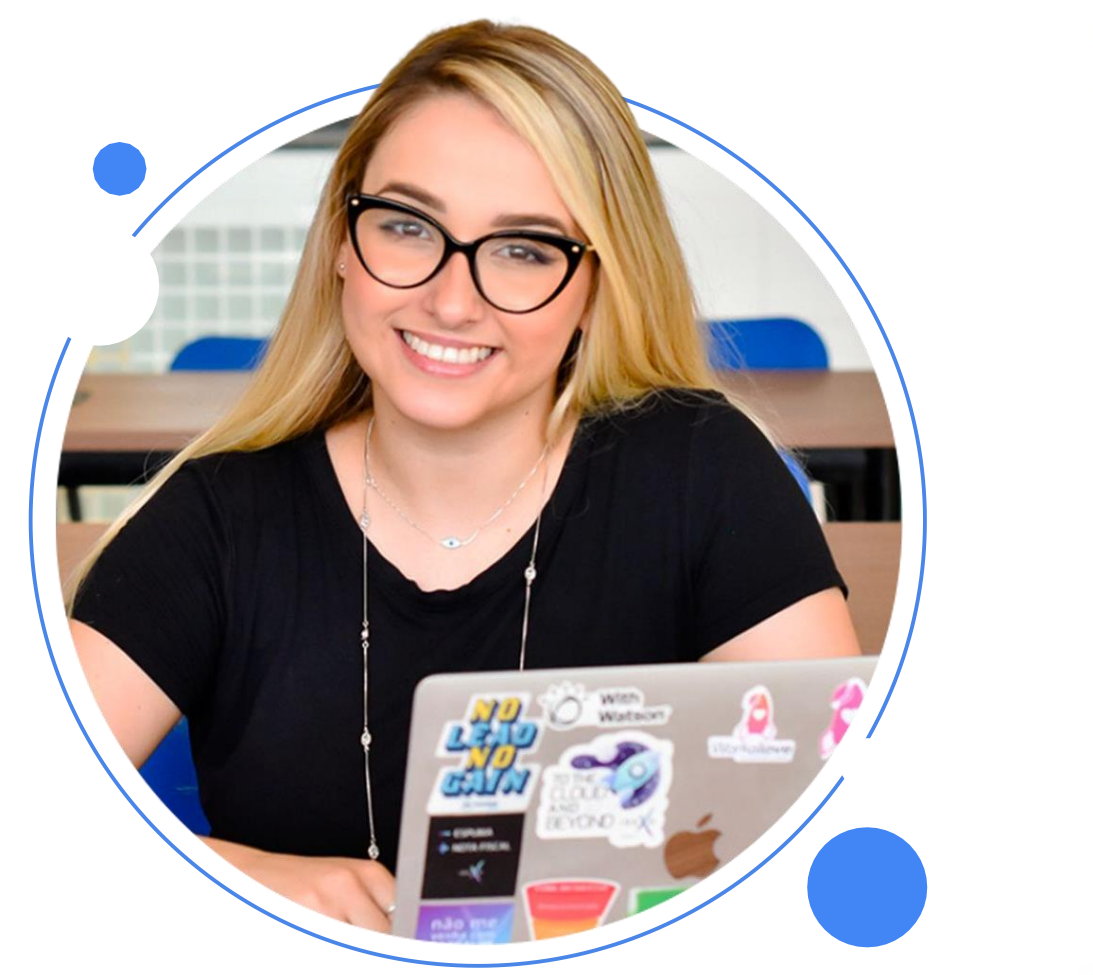

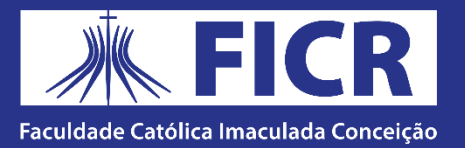

## **Identificação dos envolvidos no estágio**

Confira os termos utilizados para representar os envolvidos no estágio

#### **Professor orientador de estágio**

É o responsável pela orientação e acompanhamento dos estudantes por parte da Instituição de Ensino,aprovar o plano de atividades e analisar o relatório de acompanhamento do estágio.

#### **Empresa Concedente**

#### ● **Representante da empresa**

É o responsável por assinar os documentos da empresa concedente.

#### ● **Supervisor de estágio**

É o responsável por supervisionar e orientar o estagiário dentro da empresa. O supervisor deve ter formação ou experiência profissional para isso.

#### **Agente de Integração**

É o agente que auxilia na mediação da contratação entre todas as partes: estudante, concedente e instituição de ensino. É responsável pela gestão das documentações de estágios. **Exemplos de agentes integradores:** CIEE,Nube, Agiel, etc.

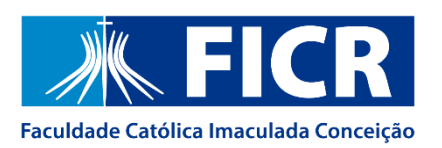

## **Checklist das informações necessárias**

Antes de iniciar, confira quais são as informações solicitadas ao cadastrar um estágio:

#### **Agente integrador (caso haja)**

- Razão Social e CNPJ da empresa
- Nome fantasia

#### **Representante do Agente integrador**

• Obrigatório: Nome completo e e-mail

#### **Dados do estágio**

- Data de início e término do estágio
- Carga horária diária e semanal
- Plano de atividades
- Professor orientador do estágio

#### **Dados da empresa concedente**

- Razão Social e CNPJ da empresa
- Nome fantasia

#### **Representante da empresa**

- Obrigatório: Nome completo e e-mail
- Opcionais: Cargo, CPF e telefone

### **Supervisor do estágio**

- Obrigatório: Nome completo, e-mail, curso de formação e cargo
- Número de registro

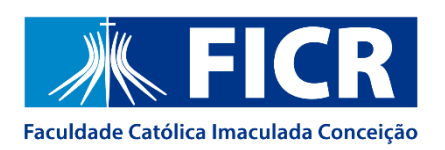

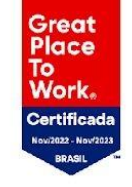

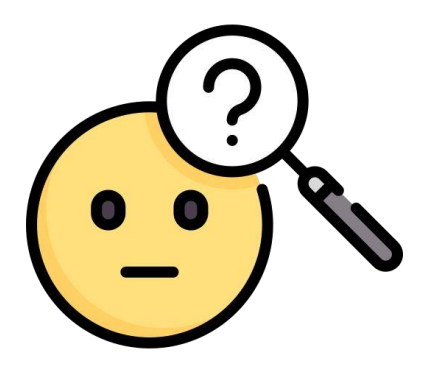

## **Onde cadastrar meu estágio remunerado?**

Toda a gestão do seu estágio não obrigatório (remunerado) será realizada na sua plataforma de carreiras disponível no **Portal do Aluno**.

**Dica**: Aproveite e usufrua de todas as funcionalidades disponíveis exclusivamente para você no ambiente de carreira.

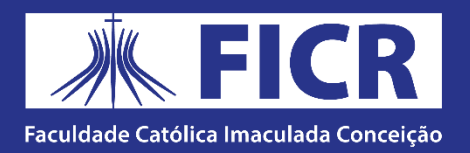

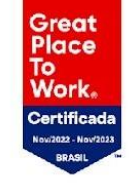

### 1. Acesse o site da FICR: ficr.catolica.edu.br

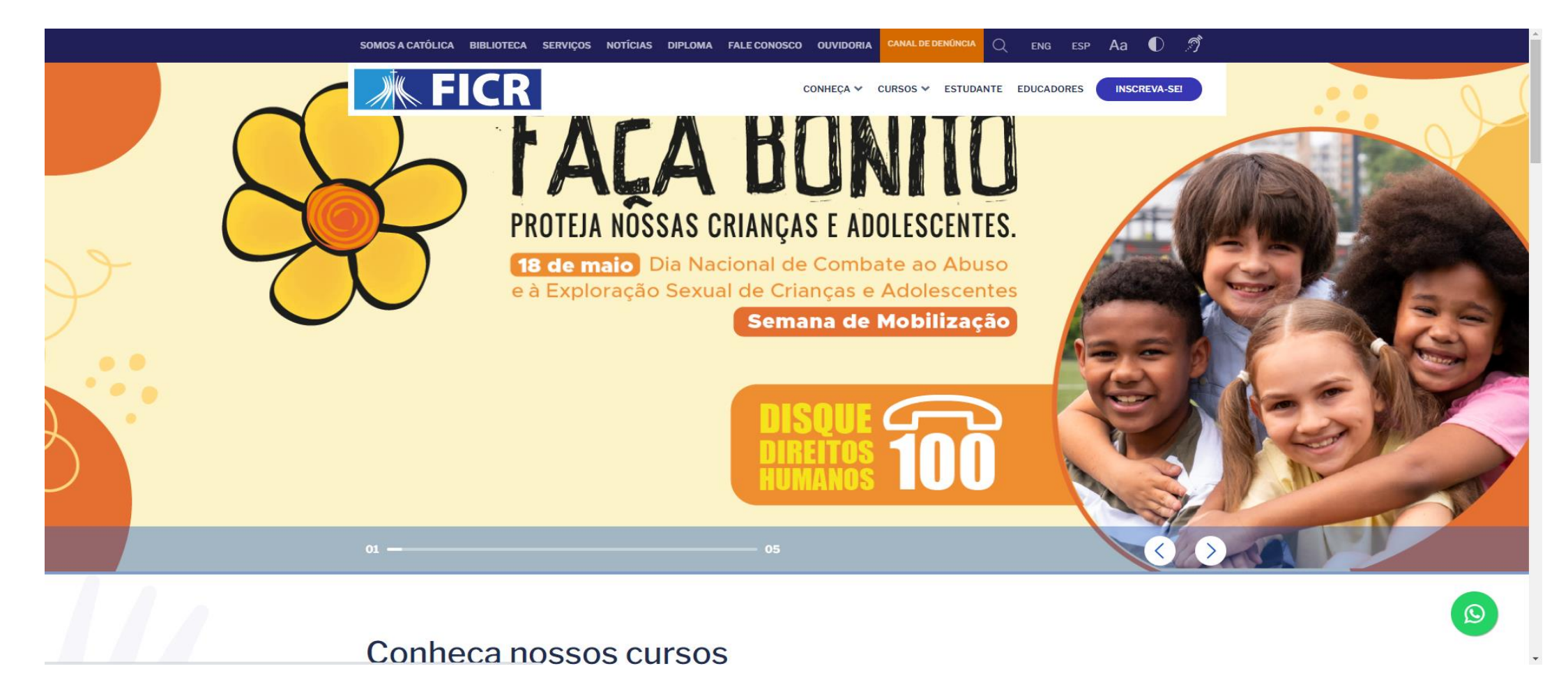

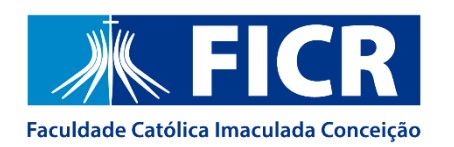

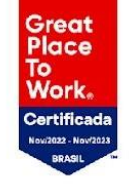

### 2. Clique em "Estudante" e acesse o Portal do Aluno:

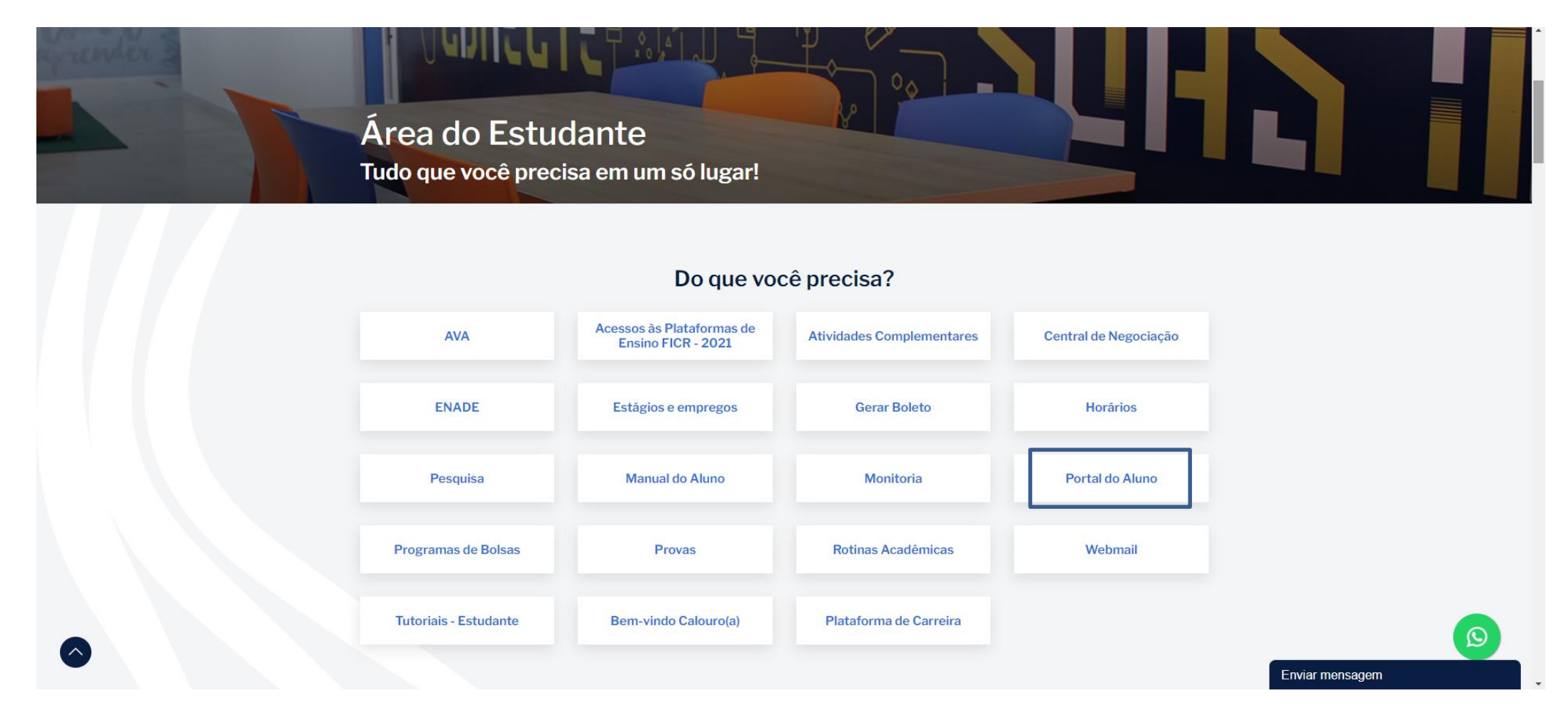

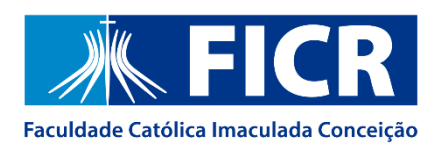

### 3. Acesse o Portal do Aluno com Matrícula e Senha:

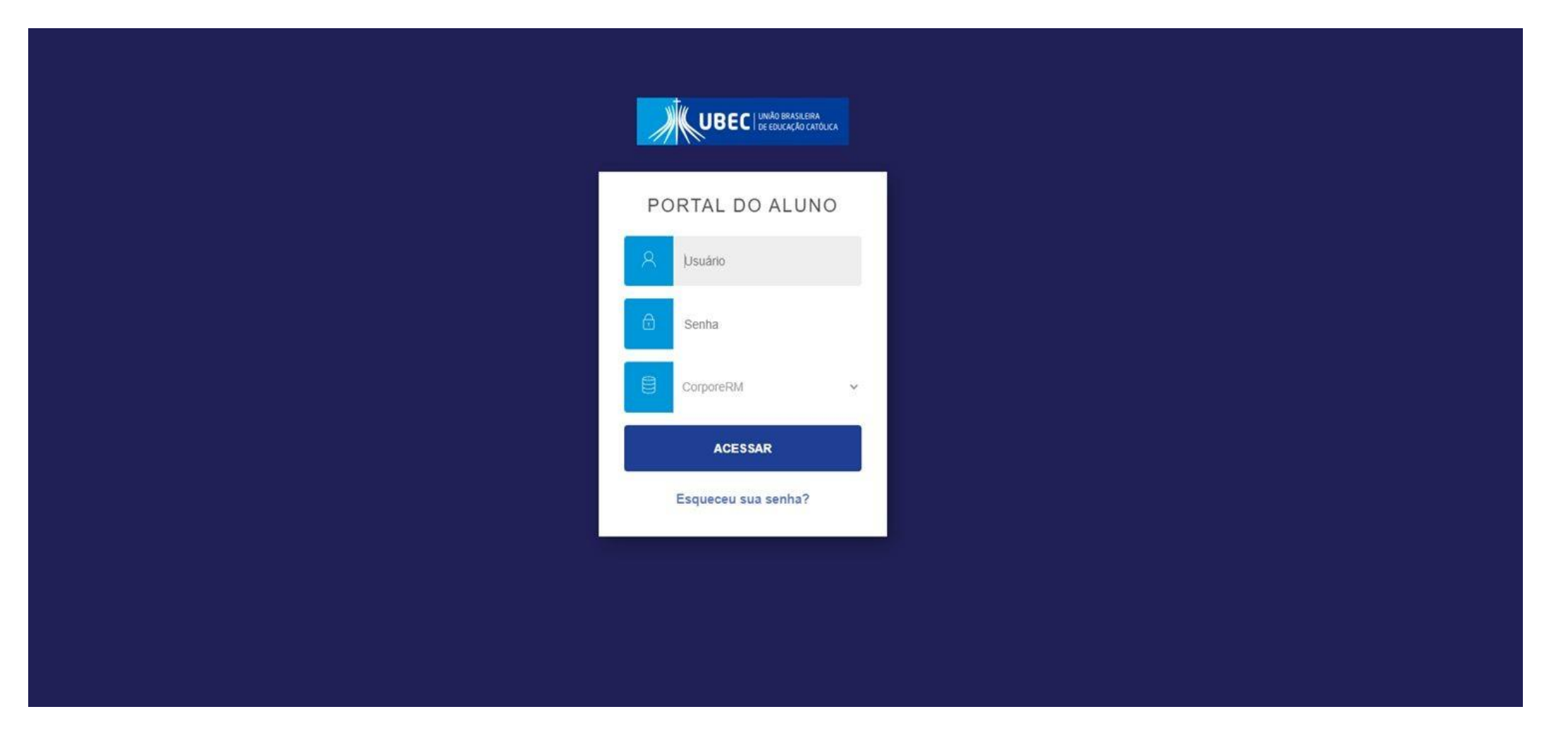

Great<br>Place<br>To<br>Work.

Certificada Now2022 - Nov/2022 RRASH

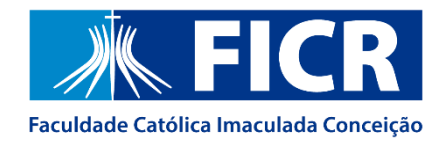

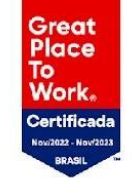

### 4. Para ter acesso a Plataforma de Carreira, clique no "Foguete", localizado no canto inferior esquerdo:

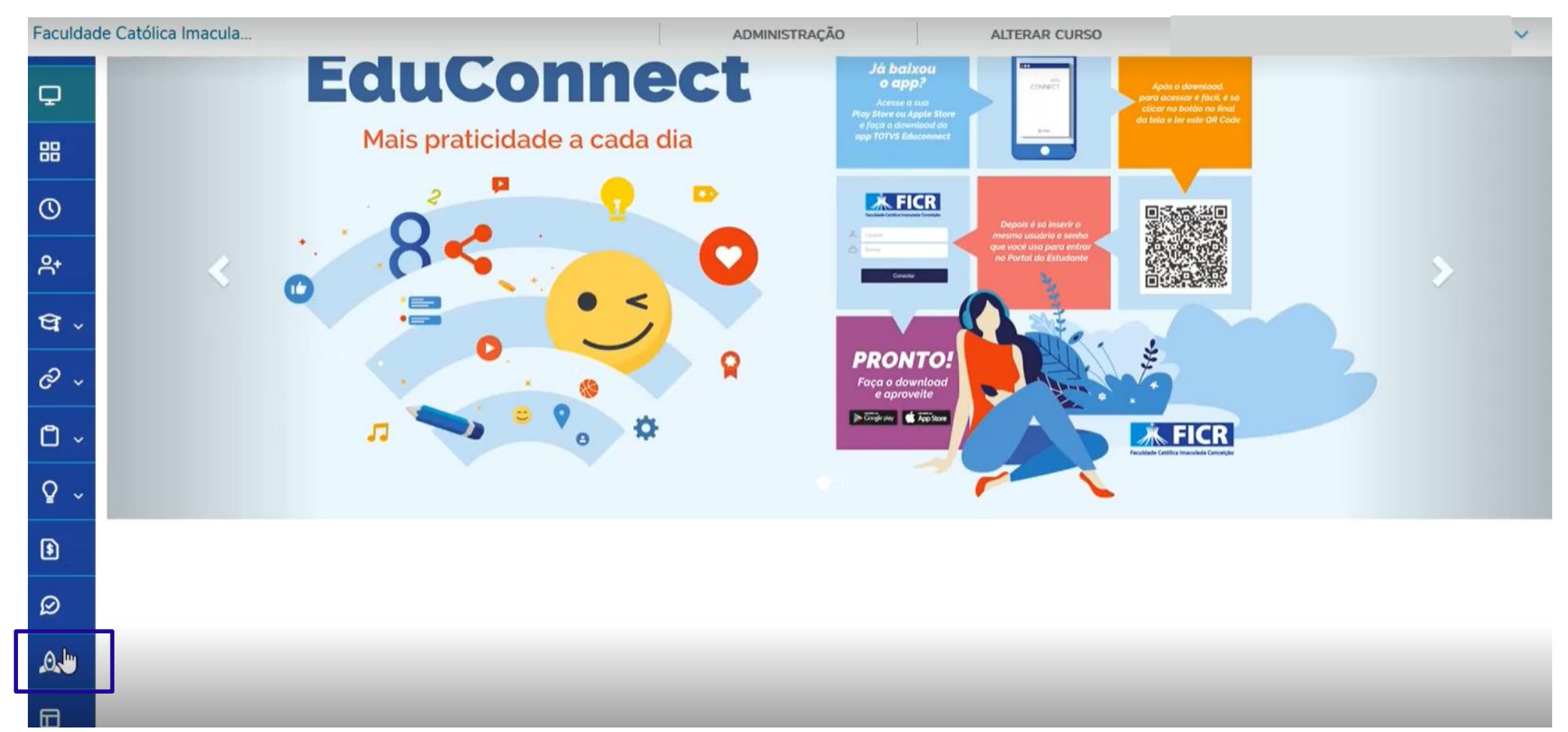

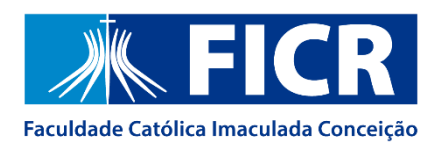

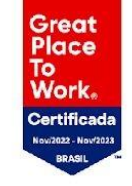

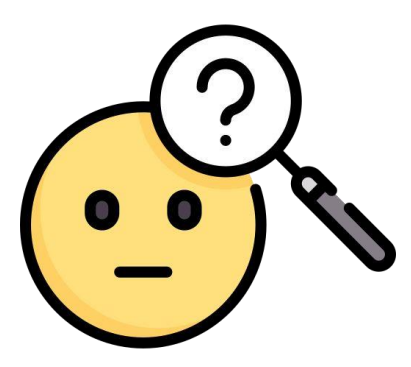

### **Ainda não tem cadastro na Plataforma?**

Fique tranquilo! Basta seguir as orientações que aparecerão na sua tela e logo todas as funções da plataforma estarão disponíveis para você.

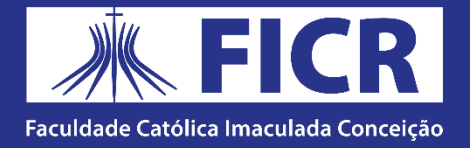

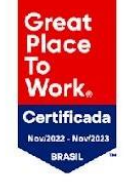

## **Primeiros passos**

Após acessar o sistema, vá até o menu **"Gestão de Estágio"** e clique no botão "iniciar processo".

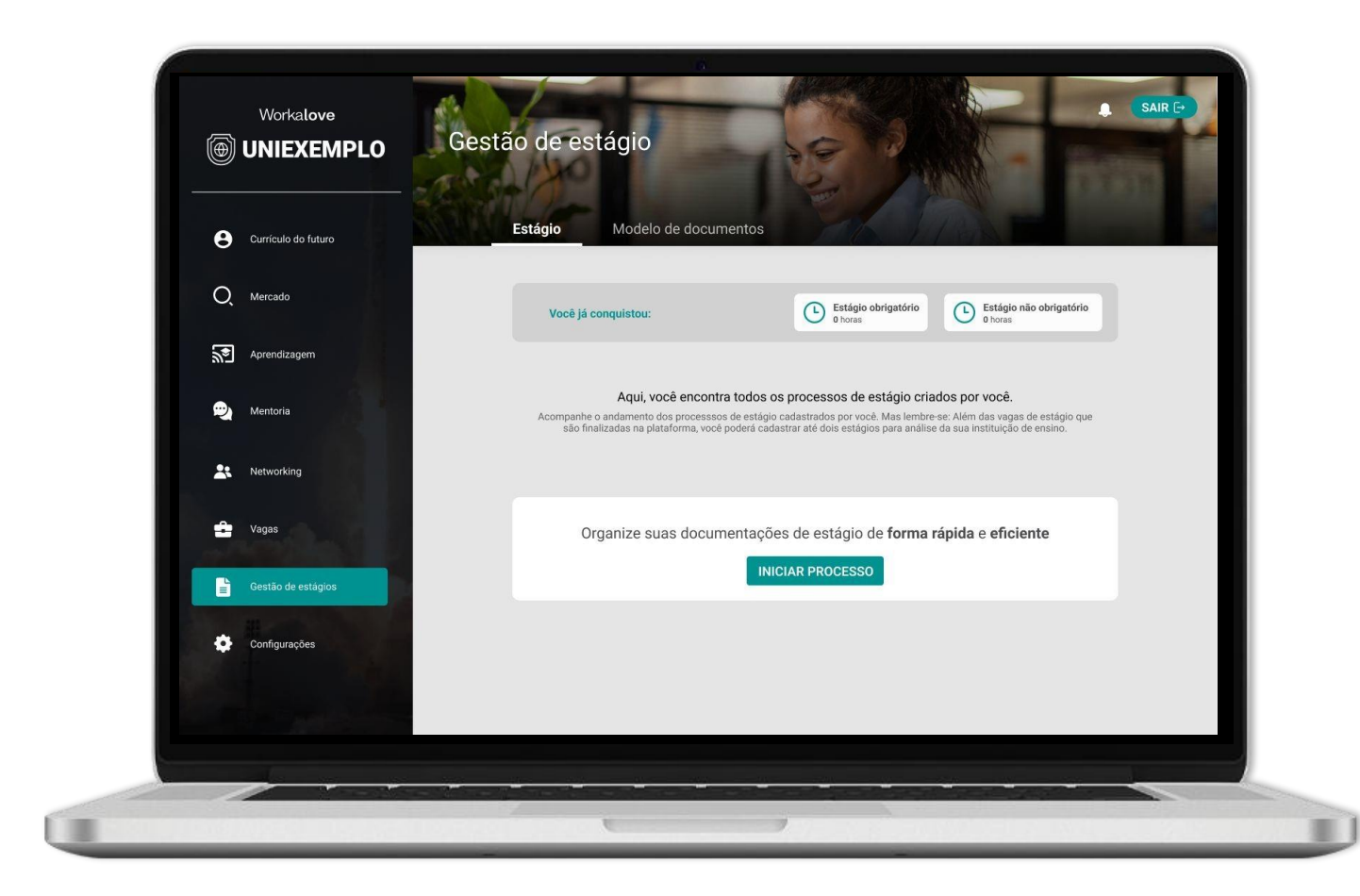

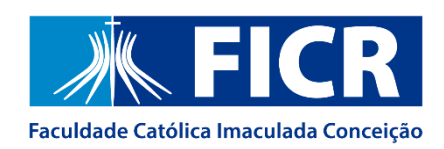

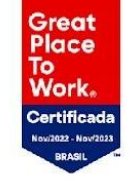

## **Preenchimento do formulário**

Será necessário definir se o seu estágio foi auxiliado por um agente integrador.

*O agente integrador é responsável pela gestão das documentações de estágios. Exemplos de agentes integradores: CIEE, Nube, Agiel, etc.*

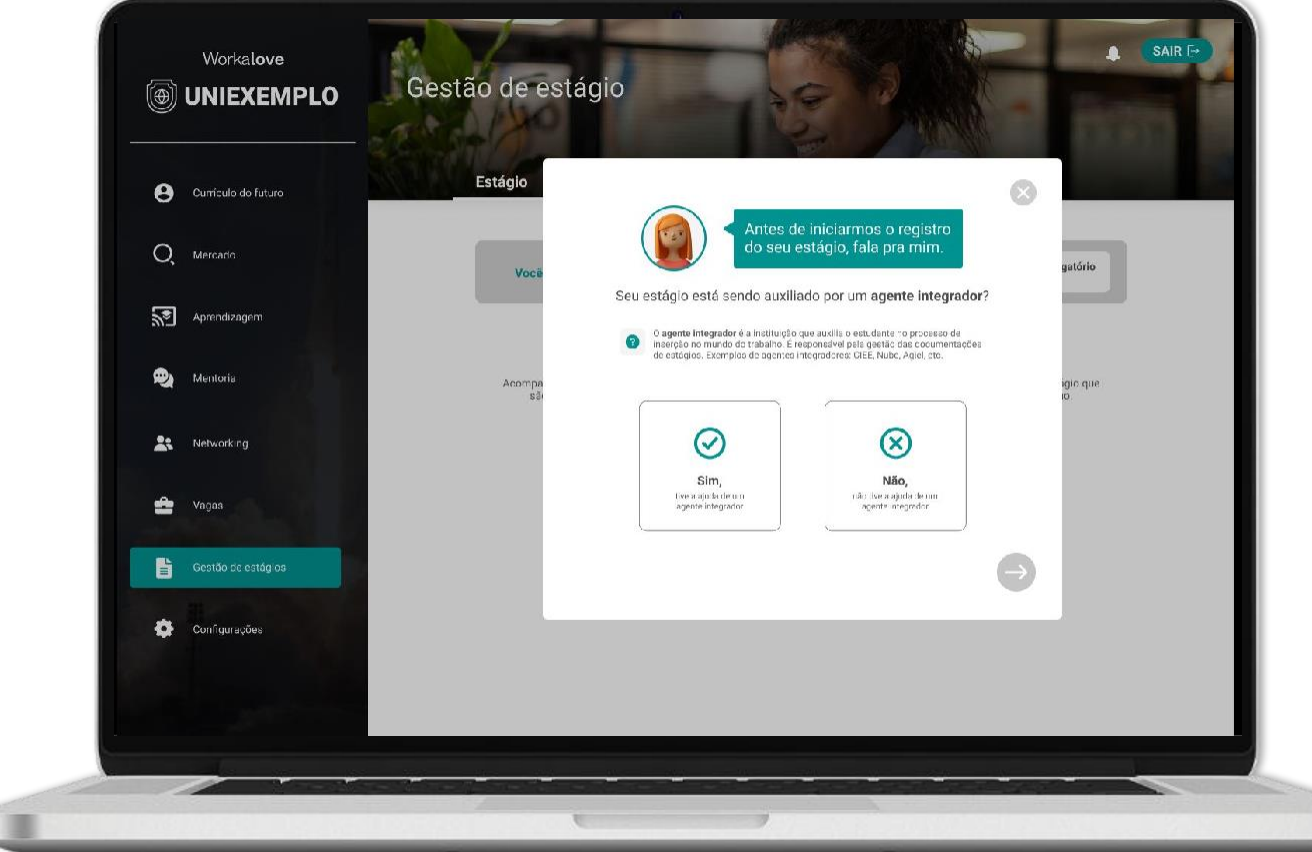

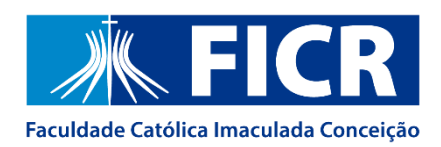

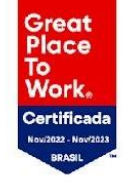

# **Agente de Integração**

Caso você tenha tido o auxílio de um agente integrador,esse é o momento de inserir as informações sobre esse agente.

Caso você **NÃO** tenha tido esse auxílio,essa etapa não aparecerá para você.

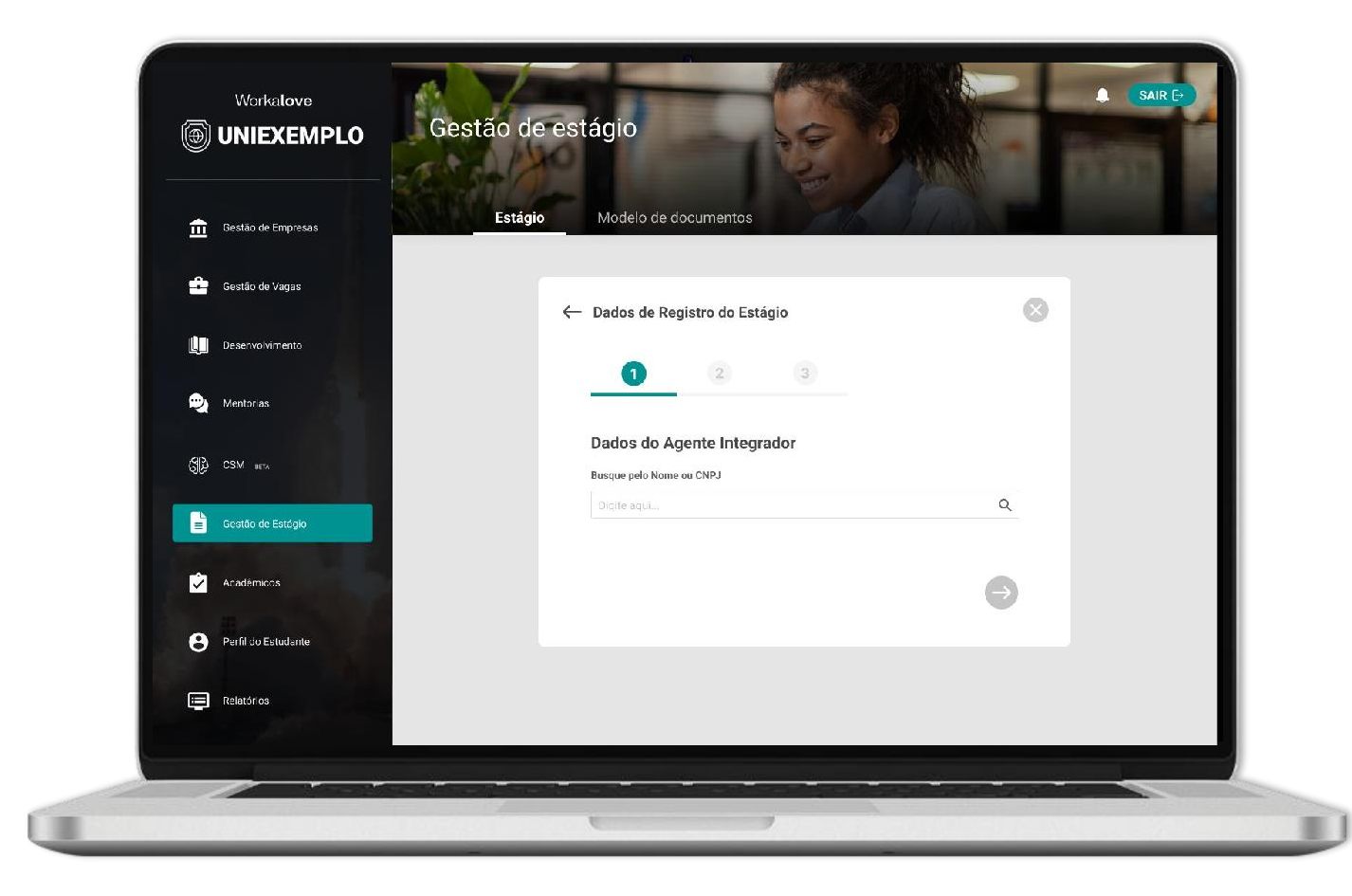

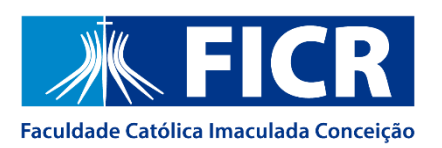

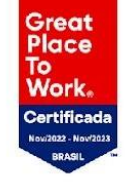

# **Dados do estágio**

Chegou o momento de informar os dados do seu estágio, como carga horária, professor orientador e o plano de atividades (onde você irá descrever as atividades realizadas no estágio) .Não se esqueça que um estágio não poderá ultrapassar a carga horária de 6h por dia!

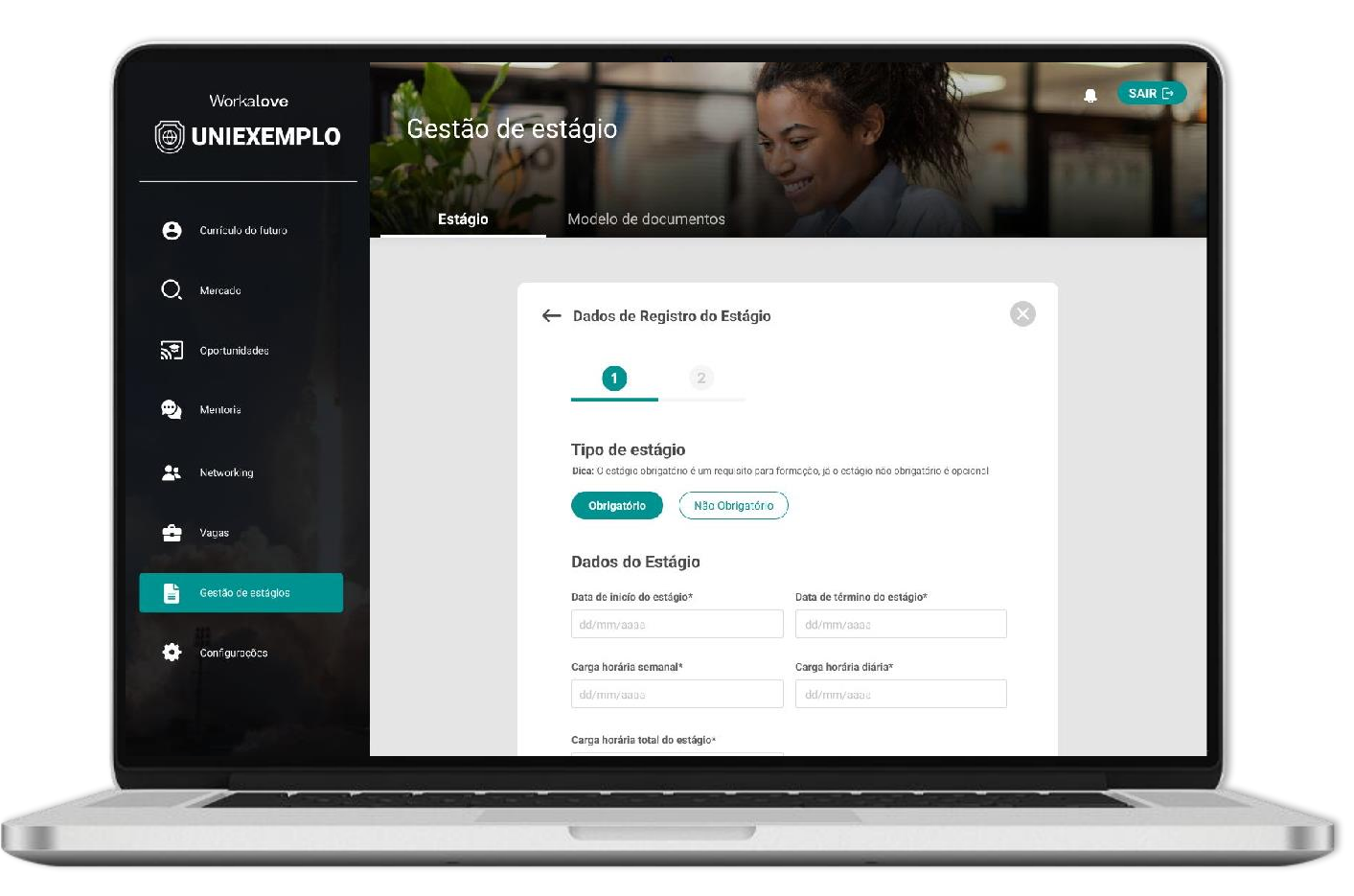

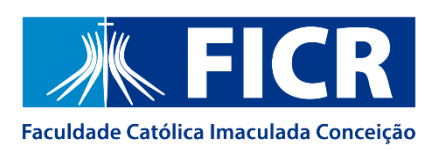

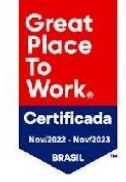

## **Dados da empresa**

Neste momento você deverá inserir os dados da empresa onde trabalha e os dados do seu supervisor de estágio.

Caso a empresa e o supervisor não estejam previamente cadastrados no sistema, você deverá realizar o cadastro dos mesmos.

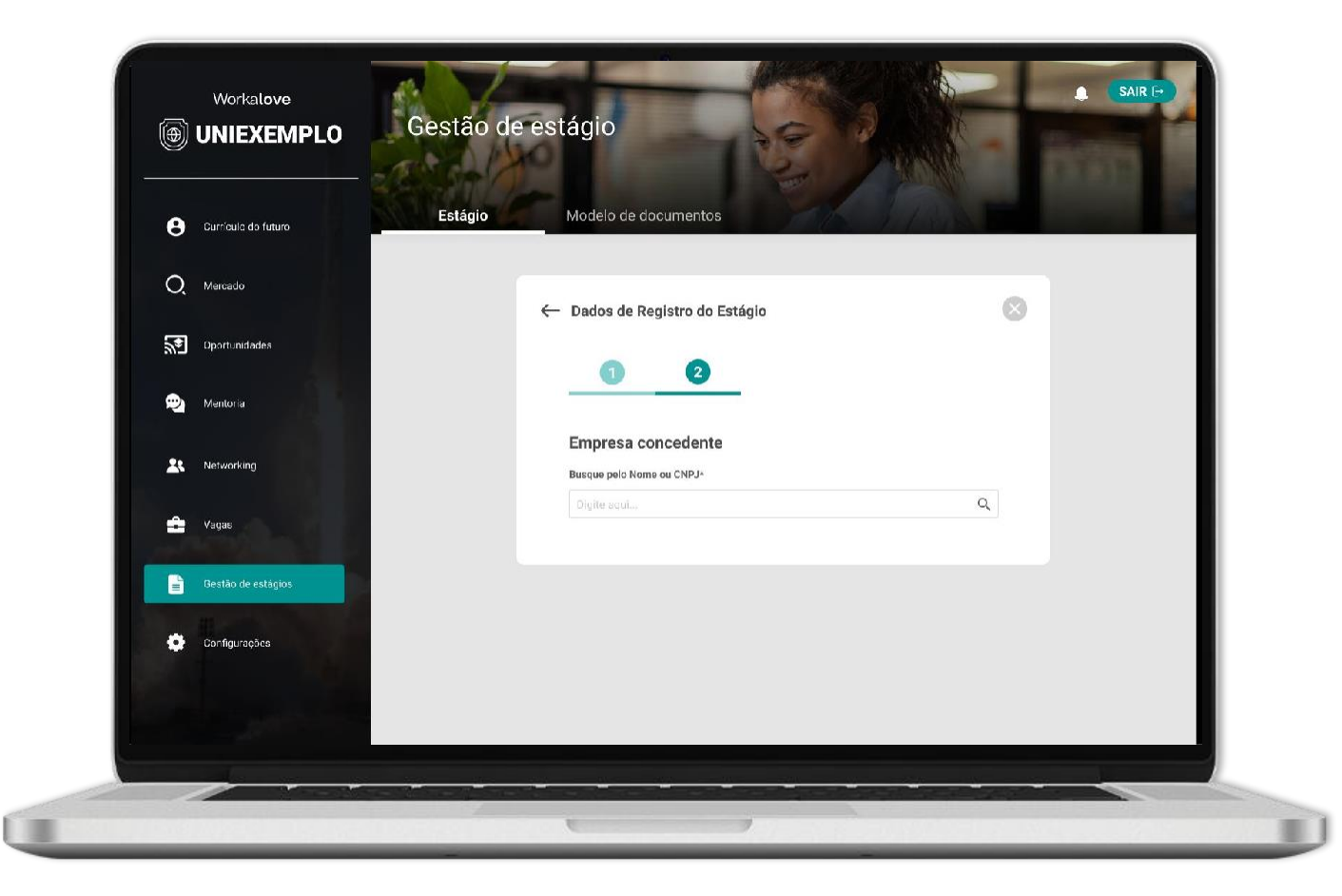

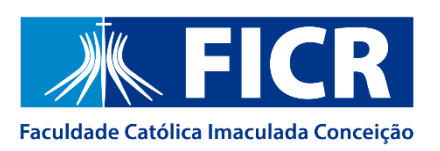

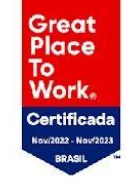

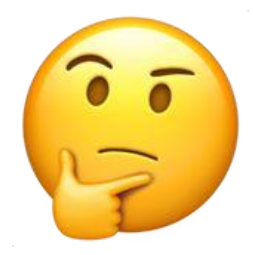

## **Enviei o meu estágio, e agora?**

Os dados informados por você serão avaliados pela sua Instituição de ensino.

Esses dados podem ser aprovados ou reprovados, e para cada status você terá uma tarefa diferente. **Confira nos próximos slides.**

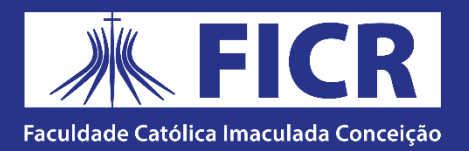

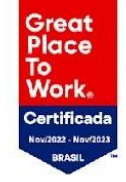

# **Informações reprovadas**

Fique tranquilo! Você deverá conferir o feedback da sua Instituição de ensino e enviar os dados alterados conforme o solicitado.

Após isso,a Instituição fará a análise novamente. Fique atento ao feedback!

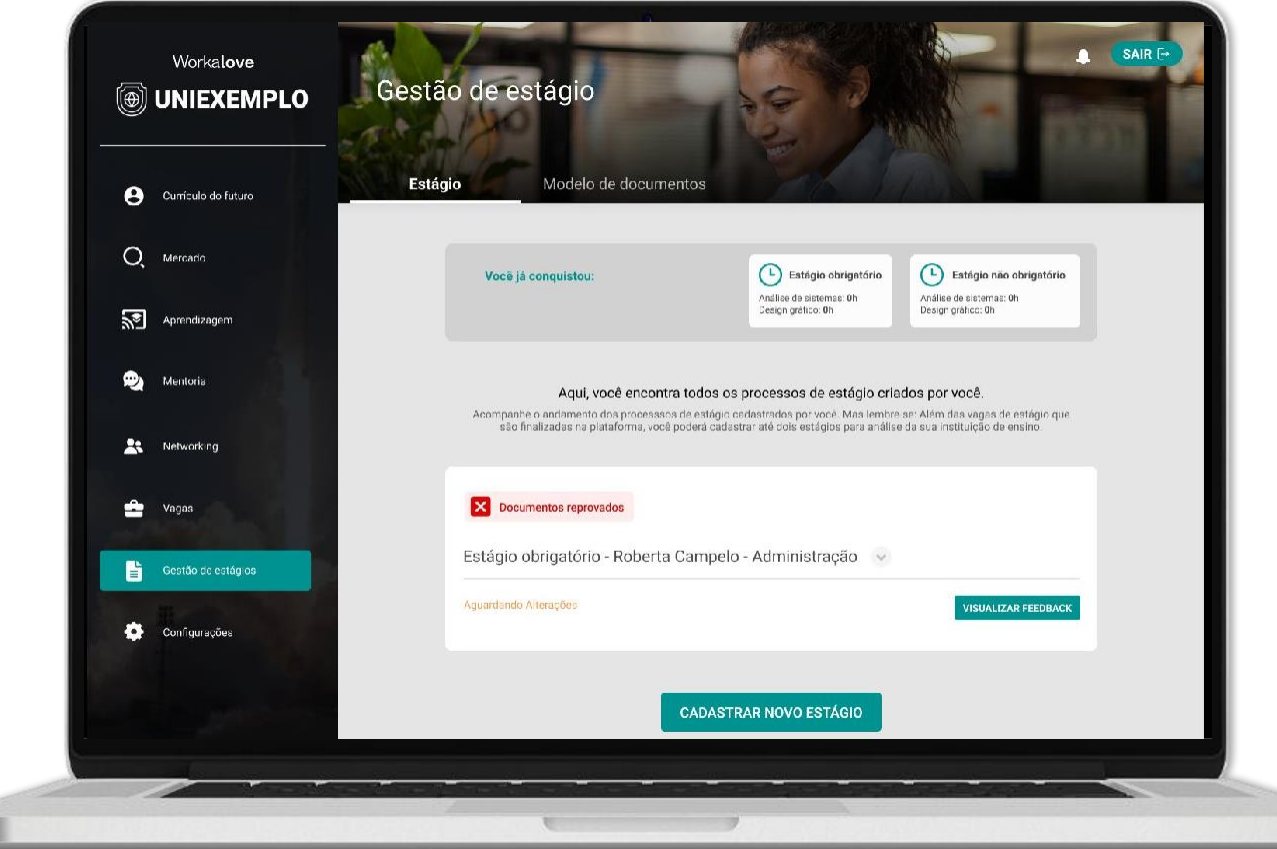

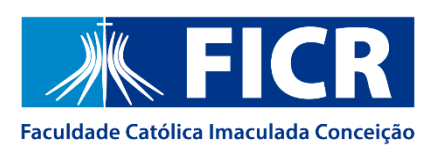

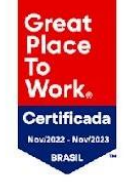

# **Informações aprovadas**

Agora é hora de fazer o upload das documentações de estágio dentro da plataforma. **Você poderá enviar documentos já assinados**,ou se preferir,**você poderá enviar os documentos sem assinatura** para que a sua Instituição de ensino ative o processo de assinatura digital. Confira o passo a passo no gif ao lado.

**Qual documento eu devo enviar?**  Termo de Compromisso de Estágio Não Obrigatório e Plano de Atividades.

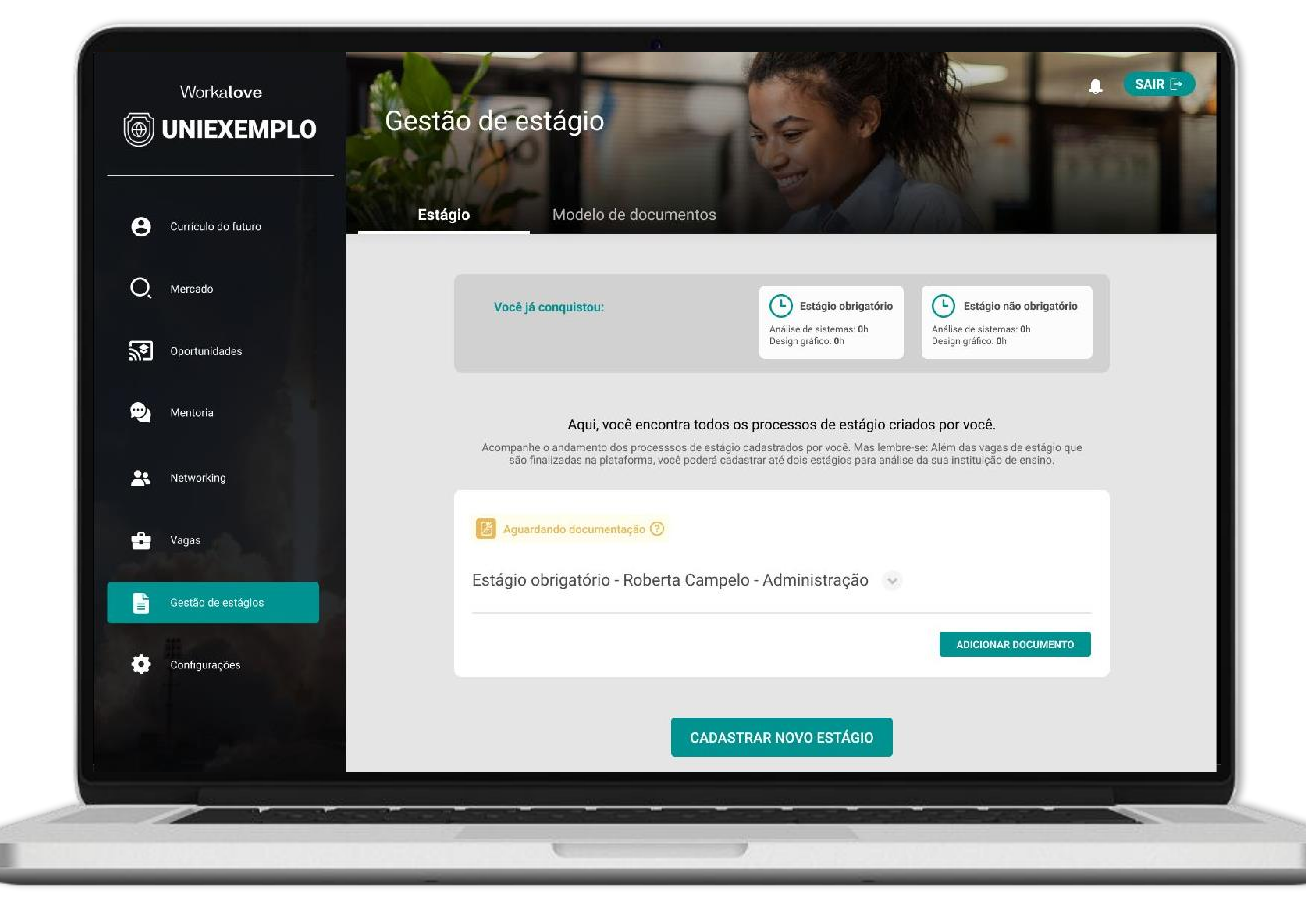

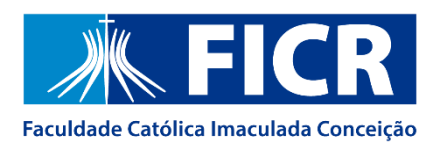

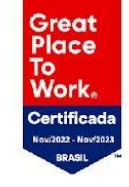

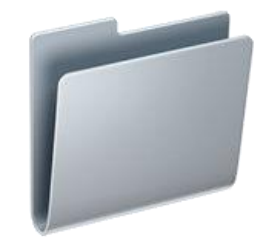

### **Após o envio do documento…**

Aguarde a análise da sua Instituição de ensino. Seus documentos podem ser aprovados ou reprovados, mas não se preocupe! Caso sejam reprovados, você receberá um feedback e poderá enviar o documento novamente.

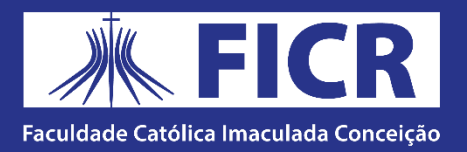

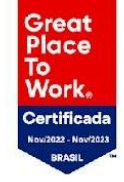

# **Após a aprovação…**

Após a aprovação dos seus documentos, caso eles não tenham assinatura, sua Instituição de Ensino irá ativar a assinatura digitalmente e você poderá acompanhar todo o processo no menu "Gestão de Estágio".

Caso você precise assinar algum documento,você receberá o e-mail e também poderá verificar no menu "Gestão de Estágio".

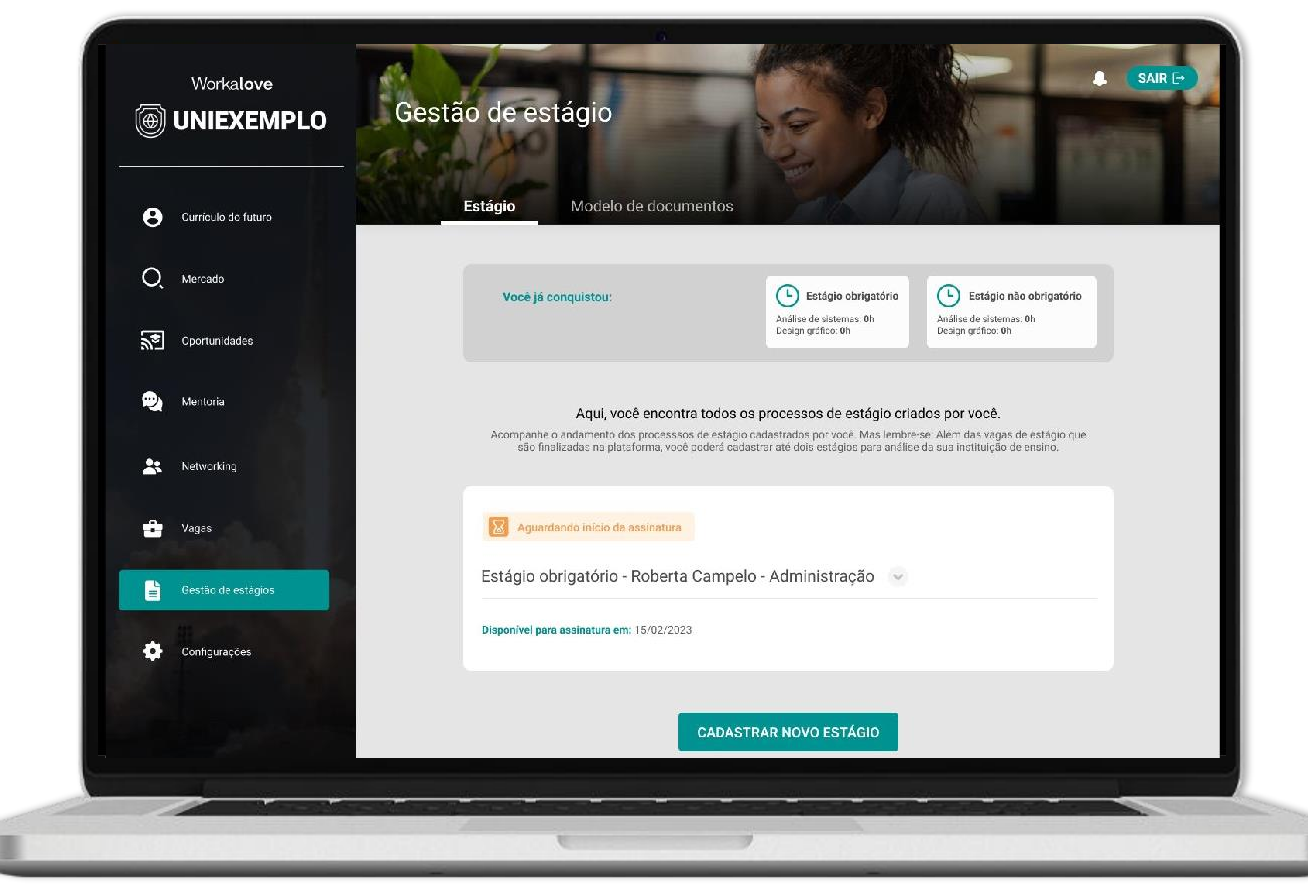

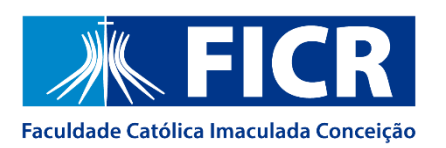

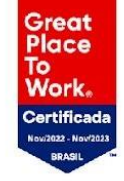

## **Após a assinatura…**

Após a assinatura, seu estágio ficará com o status **"em andamento"**até que a data de encerramento do seu estágio chegue. Antes disso,você terá o direito de informar a rescisão do estágio ou informar a renovação do contrato.

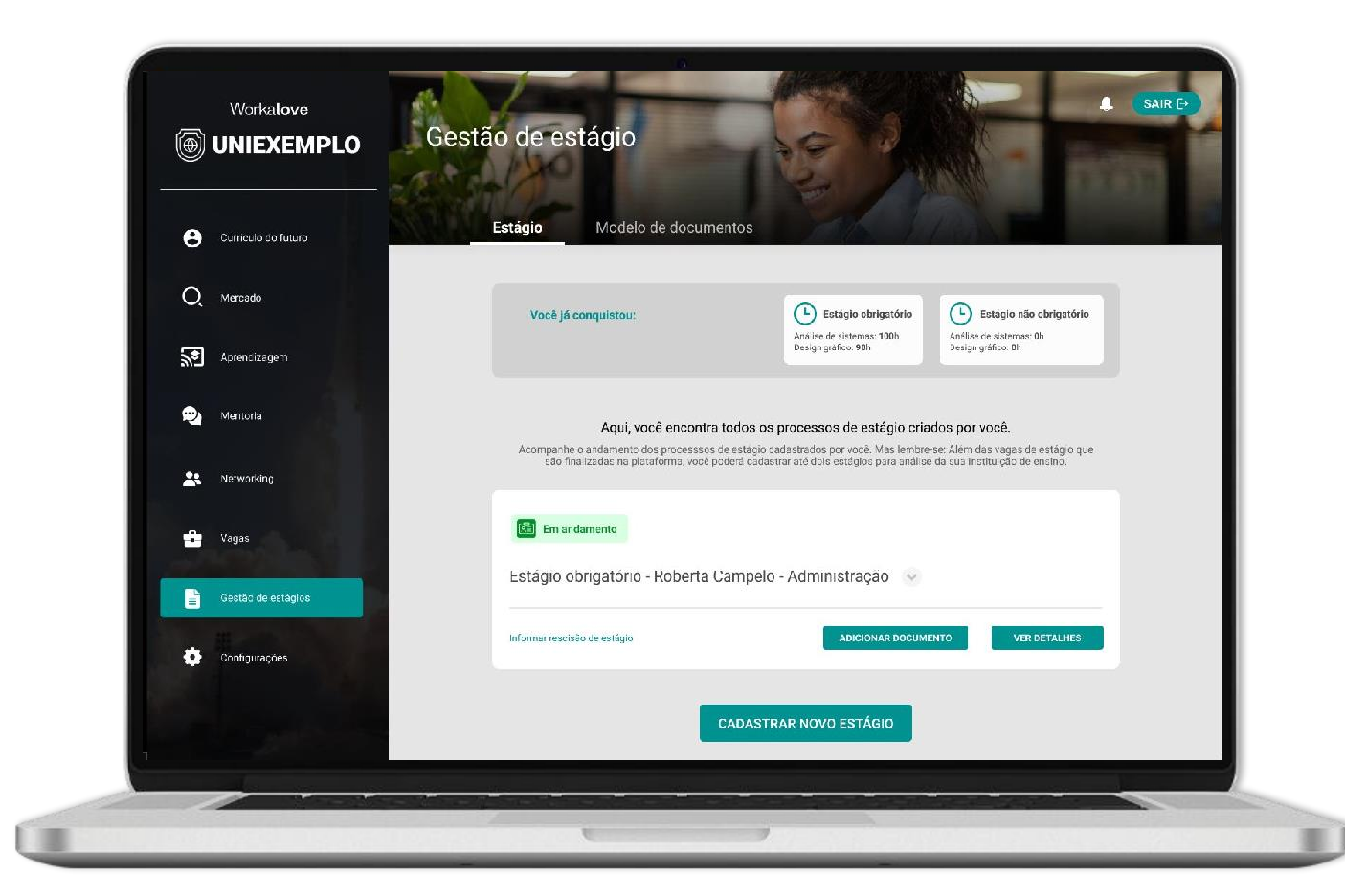

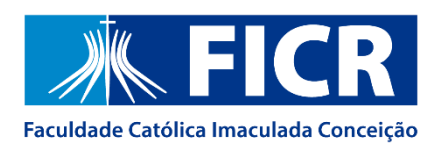

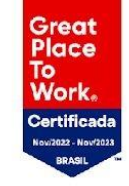

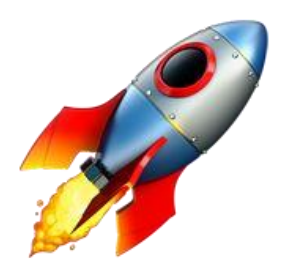

### **Desejamos sucesso no seu estágio!**

Caso você precise de ajuda, entre em contato com o e-mail **integra@ficr.edu.br**

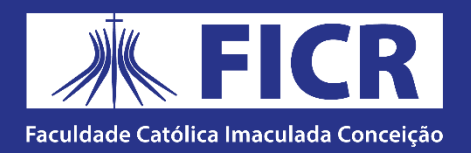

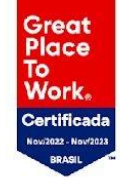

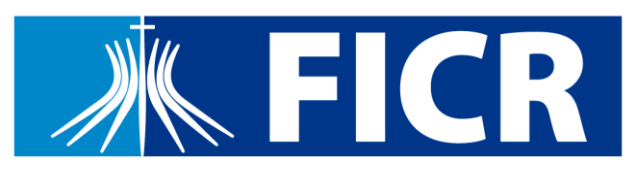

Faculdade Católica Imaculada Conceição